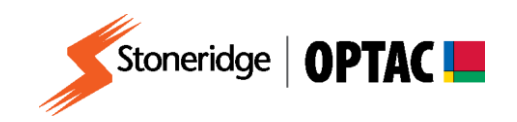

## **FV0019**

# **OPTAC Fleet Viewer v5 Backup/Restore**

**Description:** How to backup/restore the OPTAC Fleet Viewer database **Product:** OPTAC Fleet Viewer v5

COPYRIGHT - The information contained in this document is the Property of Stoneridge Electronics and should not be disclosed, reproduced in whole or in part, or used for manufacture by anyone without the written authority of Stoneridge Electronics.

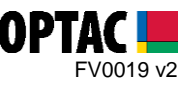

### **REQUIREMENTS:**

- $\checkmark$  OPTAC Fleet Viewer v5 installed on a computer that meets the System Requirements
- $\checkmark$  OPTAC software license key connected to computer

### **PURPOSE:**

This guide demonstrates how to backup and restore a database.

#### **EXPLANATION:**

- **1.** Creating a Backup
	- **1.1.** Double click on the OPTAC Fleet Viewer icon on your desktop to open the software.

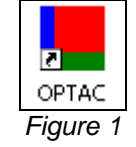

**1.2.** Log into the software by entering your Username and Password and clicking 'Login'.

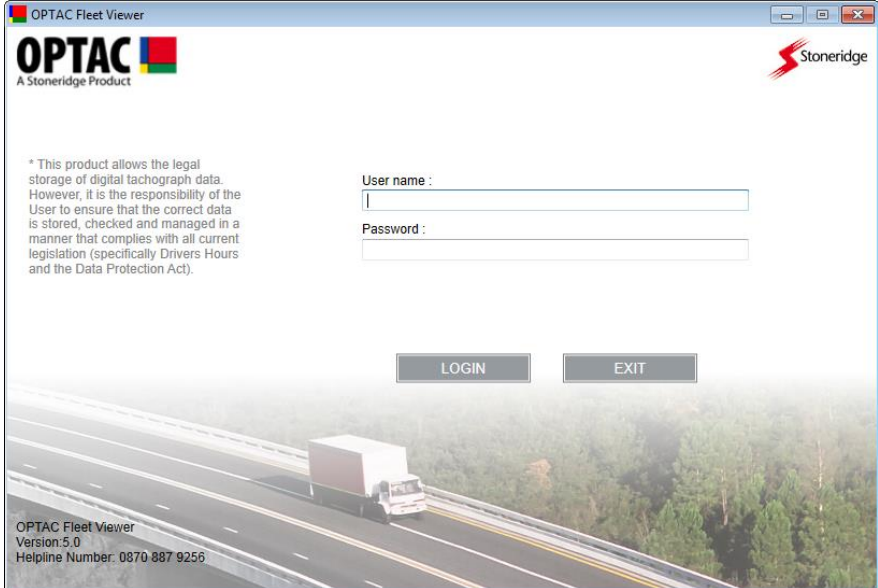

*Figure 2*

Stoneridge Electronics Ltd Customer Support: +44 (0)1382 866302 Technical Support: +44 (0)1382 866356 Fax: +44 (0)1382 866341

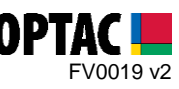

**1.1.** Click on the 'Maintenance' icon.

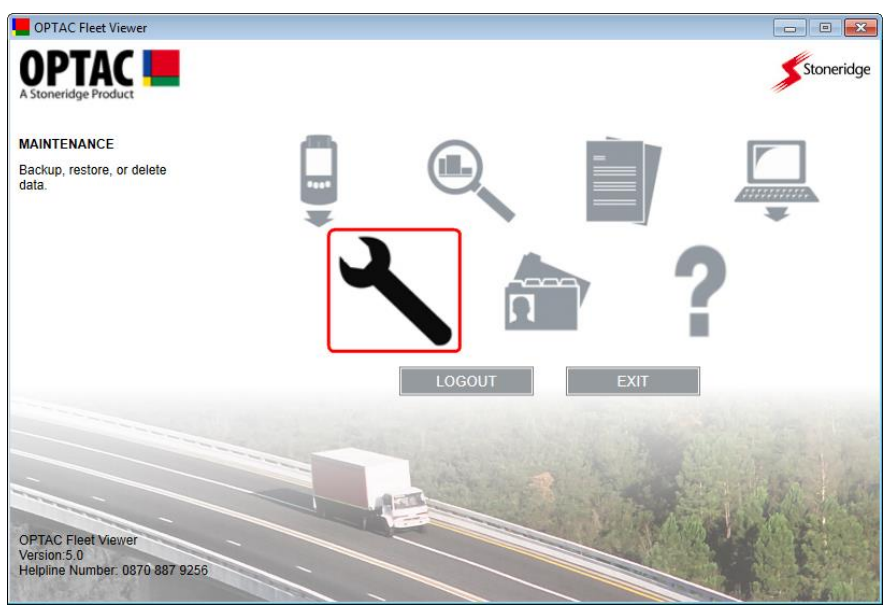

*Figure 3*

**1.2.** Select the 'Backup database' option and click 'Next'

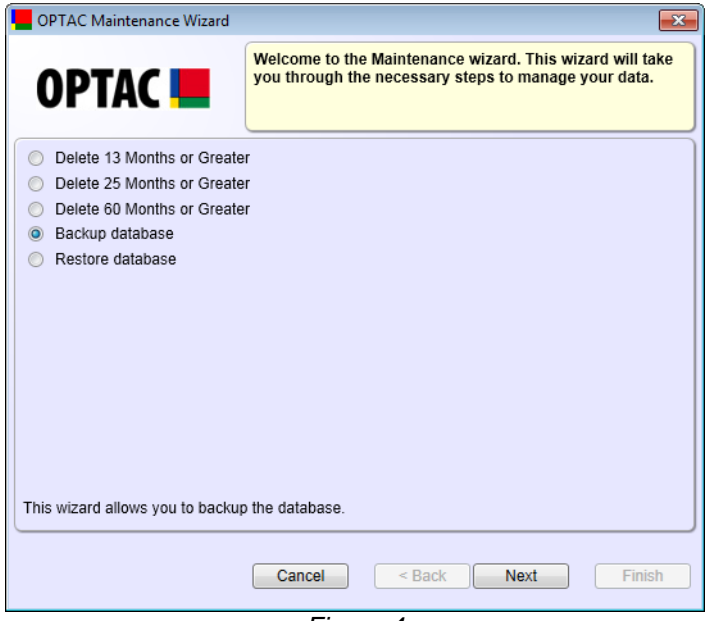

*Figure 4*

Stoneridge Electronics Ltd Customer Support: +44 (0)1382 866302 Technical Support: +44 (0)1382 866356 Fax: +44 (0)1382 866341

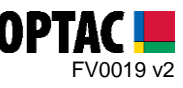

**1.3.** Click 'Browse' to open the browse window.

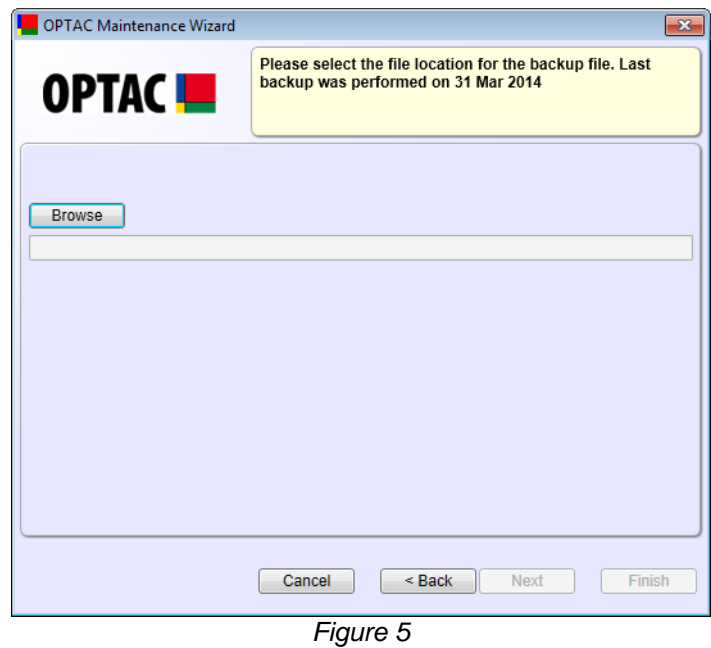

**1.4.** Select the folder where your backup should be stored. Enter a new filename for the backup and click 'Save'.

*Note: It is recommended that the backup is stored on a removable disk or a network location. Also we suggest that you include the backup date in the filename.*

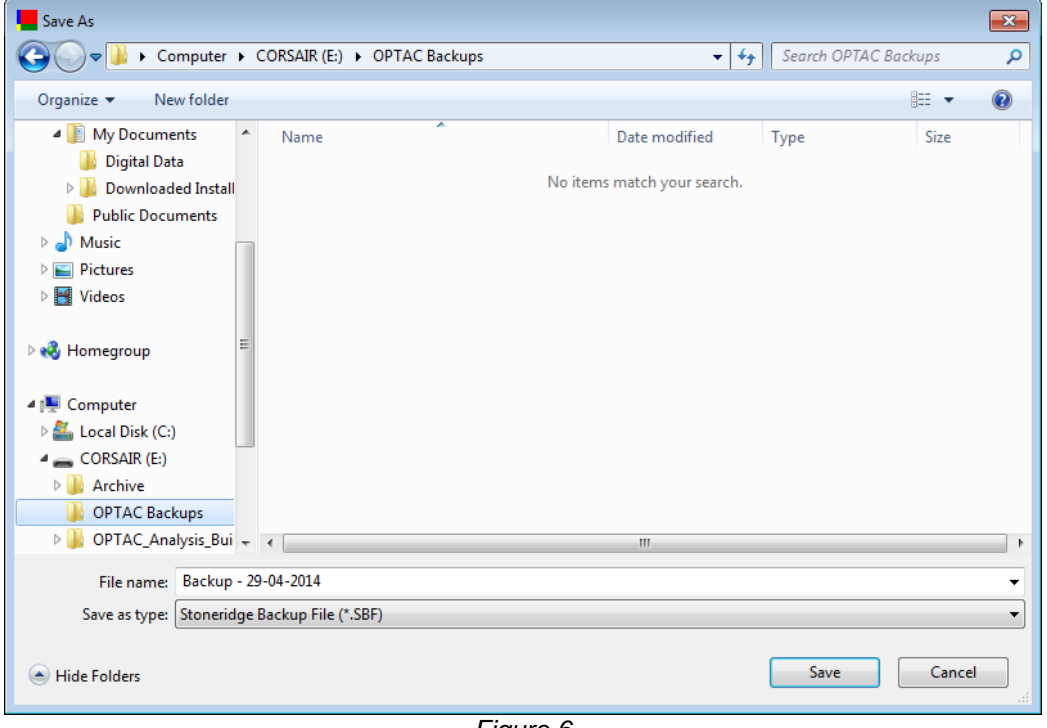

*Figure 6*

Stoneridge Electronics Ltd Customer Support: +44 (0)1382 866302 Technical Support: +44 (0)1382 866356 Fax: +44 (0)1382 866341

Email[: helpdesk@stoneridge.com](mailto:helpdesk@stoneridge.com) Web: [www.optac.info](http://www.optac.info/)

COPYRIGHT - The information contained in this document is the Property of Stoneridge Electronics and should not be disclosed, reproduced in whole or in part, or used for manufacture by anyone without the written authority of Stoneridge Electronics.

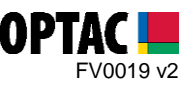

**1.5.** Click 'Next' to confirm the selected backup location and filename.

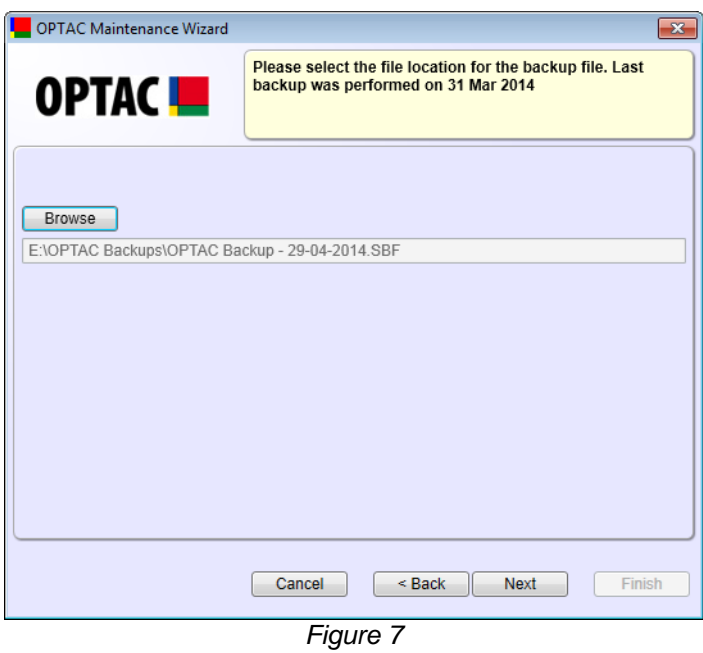

**1.6.** Once the backup process has completed click 'Finish' to close the backup screen.

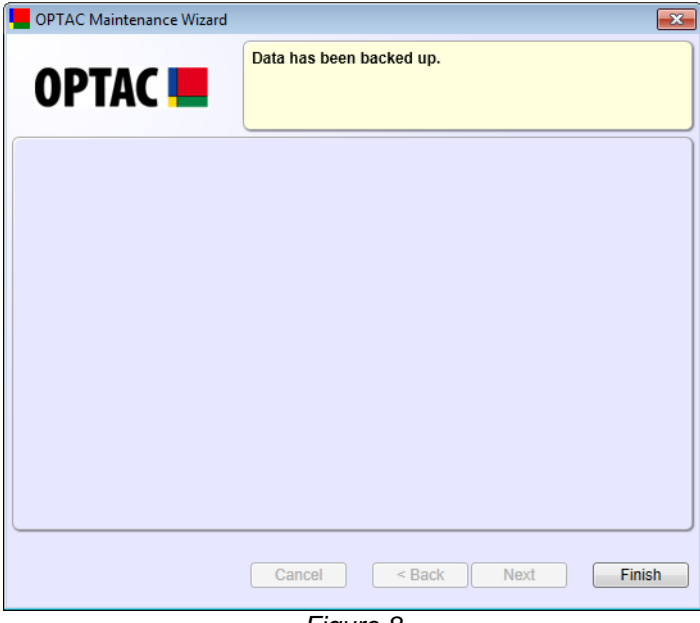

*Figure 8*

Stoneridge Electronics Ltd Customer Support: +44 (0)1382 866302 Technical Support: +44 (0)1382 866356 Fax: +44 (0)1382 866341

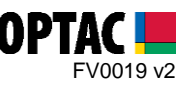

- **2.** Restoring a Backup
	- **2.1.** Double click on the OPTAC Fleet Viewer icon on your desktop to open the software.

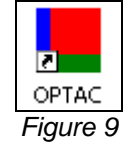

**2.2.** Log into the software by entering your Username and Password and clicking 'Login'.

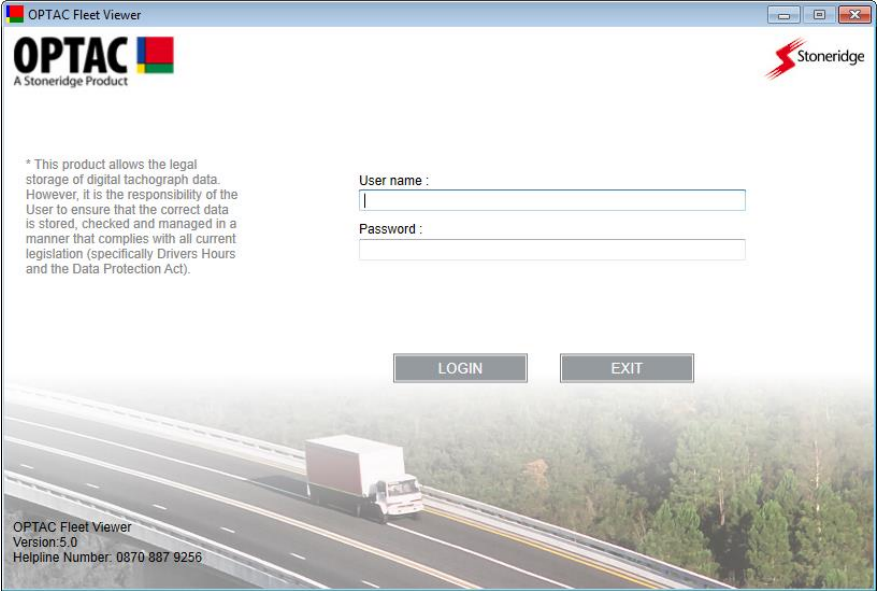

*Figure 10*

Stoneridge Electronics Ltd Customer Support: +44 (0)1382 866302 Technical Support: +44 (0)1382 866356 Fax: +44 (0)1382 866341

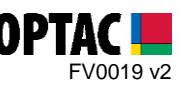

**2.3.** Click on the 'Maintenance' icon.

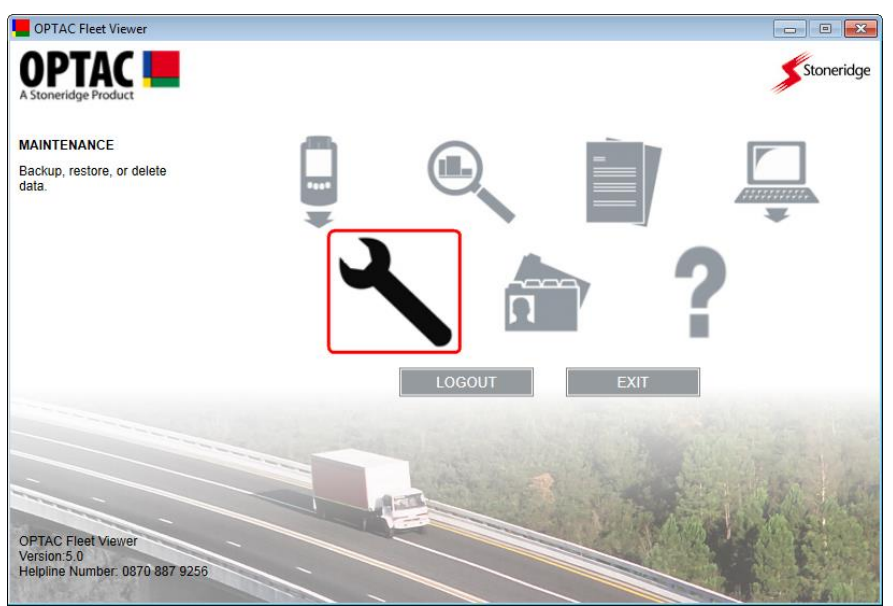

*Figure 11*

**2.4.** Select the 'Restore database' option and click 'Next'

*Note: Restoring a backup will overwrite your existing database*

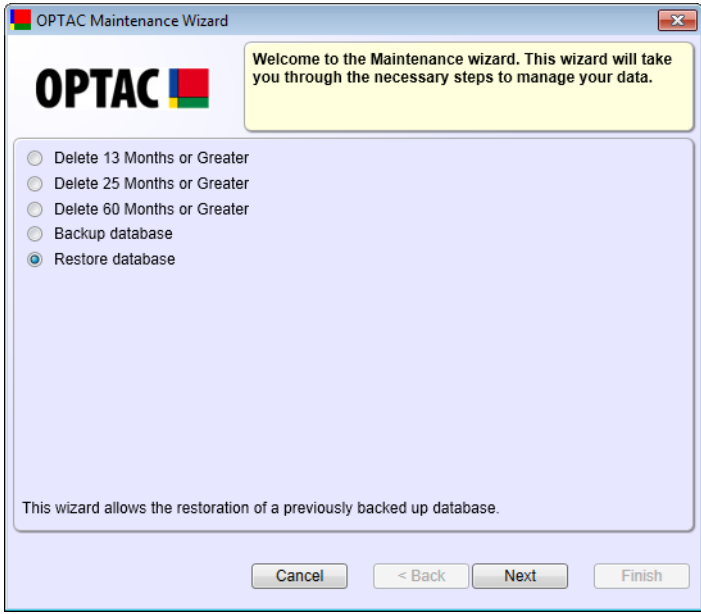

*Figure 12*

Stoneridge Electronics Ltd Customer Support: +44 (0)1382 866302 Technical Support: +44 (0)1382 866356 Fax: +44 (0)1382 866341

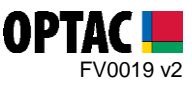

**2.5.** Click 'Browse' to open the browse window.

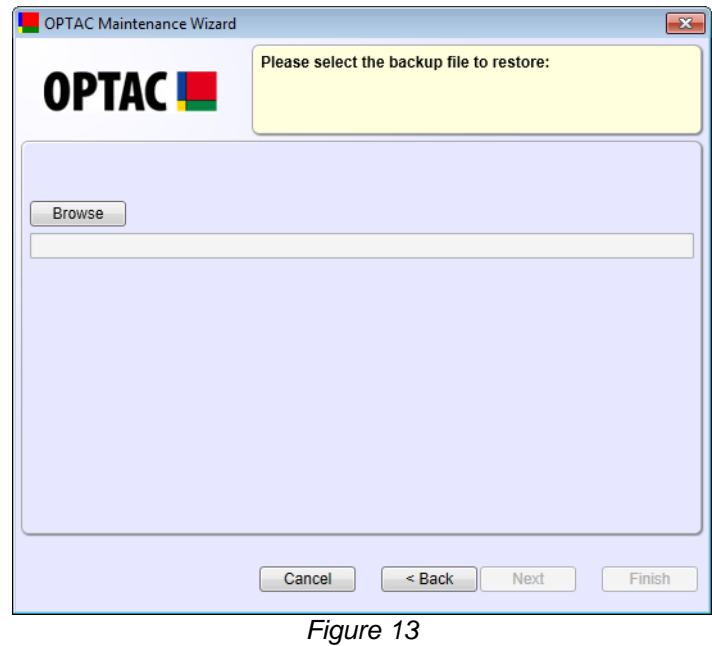

**2.6.** Select the backup file that you wish to restore and click 'Open'.

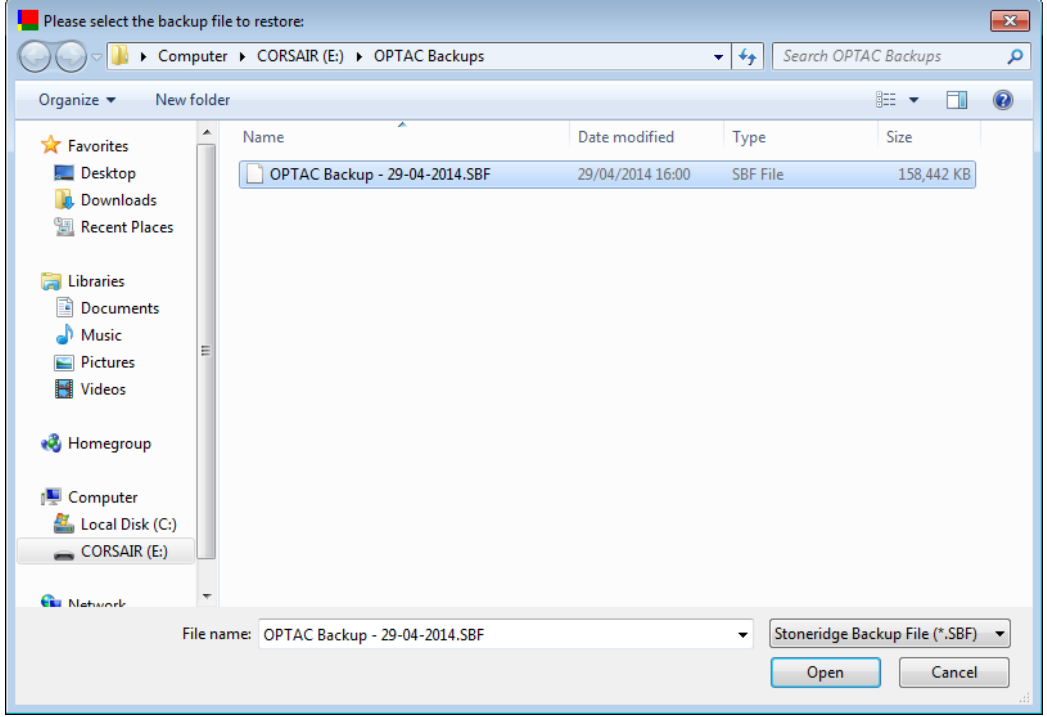

*Figure 14*

Stoneridge Electronics Ltd Customer Support: +44 (0)1382 866302 Technical Support: +44 (0)1382 866356 Fax: +44 (0)1382 866341

Email[: helpdesk@stoneridge.com](mailto:helpdesk@stoneridge.com) Web: [www.optac.info](http://www.optac.info/)

COPYRIGHT - The information contained in this document is the Property of Stoneridge Electronics and should not be disclosed, reproduced in whole or in part, or used for manufacture by anyone without the written authority of Stoneridge Electronics.

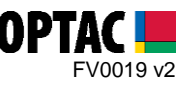

**2.7.** Click 'Next' to restore the selected backup file.

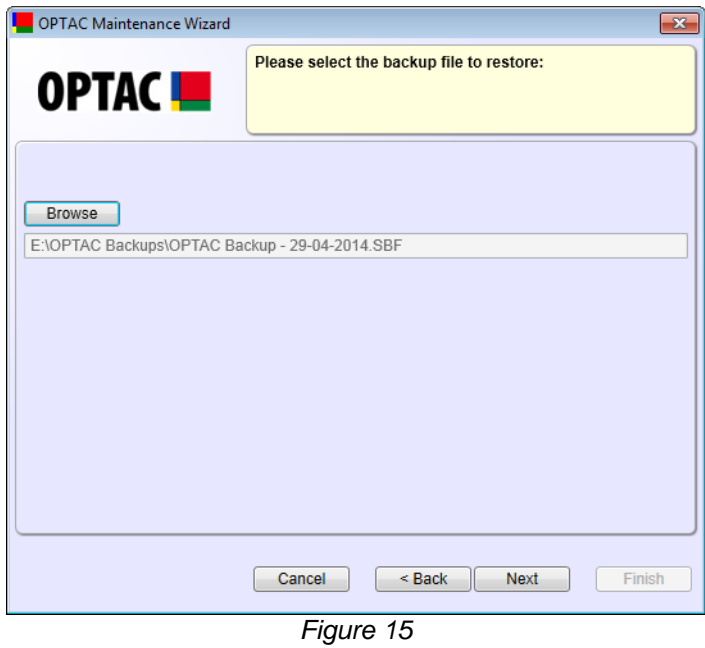

**2.8.** Once the restore process has completed click 'Finish' to close the restore backup screen.

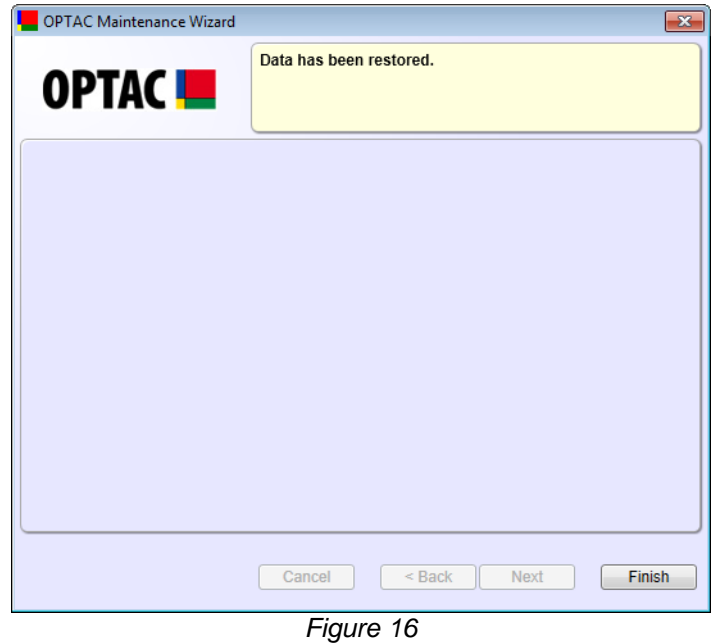

Stoneridge Electronics Ltd Customer Support: +44 (0)1382 866302 Technical Support: +44 (0)1382 866356 Fax: +44 (0)1382 866341

COPYRIGHT - The information contained in this document is the Property of Stoneridge Electronics and should not be disclosed, reproduced in whole or in part, or used for manufacture by anyone without the written authority of Stoneridge Electronics.